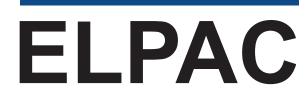

English Language Proficiency Assessments for California

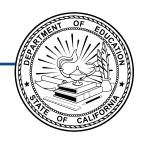

# How to Start a Remote ELPAC Test Session

Grades 3–12

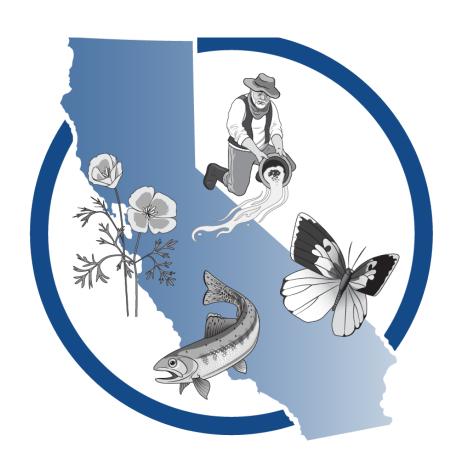

### **Table of Contents**

| Initial ELPAC and ELPAC Interim Assessments—Listening, Reading, and Writing | 1  |
|-----------------------------------------------------------------------------|----|
| Summative ELPAC—Listening, Reading, and Writing                             | 13 |
| Initial ELPAC, Summative ELPAC, and ELPAC Interim Assessments—Speaking      | 19 |

#### **Using this Document**

This document should be used for grades three through twelve remote administration of the Initial ELPAC, the Summative ELPAC, and a standardized administration of the ELPAC Interim Assessments. For instructions on administering the ELPAC in person, refer to the *How to Start an ELPAC Test Session* document.

**NOTE:** Listening, Reading, and Writing Instructions are different for Initial ELPAC and Summative ELPAC administrations. Please refer to the appropriate instructions.

Copyright © 2024 by the California Department of Education (CDE). Any other use or reproduction of this document, in whole or in part, requires written permission from the CDE.

#### **Initial ELPAC and ELPAC Interim Assessments**

## Creating a Remote Test Session and Student Logon Instructions for Listening, Reading, and Writing

To begin a test session, complete the following steps:

- 1. Start or Join a Test Session in the Test Administrator Interface
- 2. Meet Students in a Video Conference Meeting
- 3. Have Students Log On to Web-based Student Testing Interface and Complete Sound and Video Playback Check
  - i For the Listening, Reading, and Writing tests, the student will remain in full control of the testing interface. The student's camera must be turned on throughout the duration of the test in the video conference meeting platform.

#### 1. Start or Join a Test Session in the Test Administrator Interface

#### **Test Administrator Interface**

- 1. Navigate to the **CAASPP & ELPAC Website** on a supported web browser.
- 2. Select the [Administer a Test Session] button (figure 1).

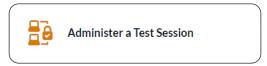

Figure 1. [Administer a Test Session] button

3. Select the [**Test Administrator Interface**] button (figure 2).

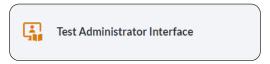

Figure 2. [Test Administrator Interface] button

4. Log on to the Test Administrator Interface using your Test Operations Management System (TOMS) sign-in credentials (figure 3).

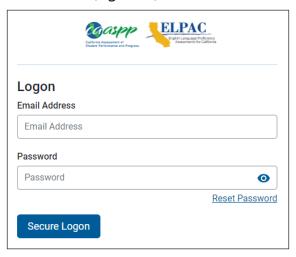

Figure 3. Test Administrator Interface *Logon* screen

5. Once you have logged on to the **Test Administrator Interface**, the [**Active Sessions**] tab in the *Test Administration Dashboard* will appear. Start a new session by selecting the [**Start a Remote Session**] button (figure 4).

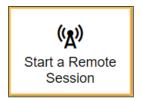

Figure 4.
[Start a Remote Session] button in the Test Administrator Interface

6. To join an active session that had been scheduled previously, select the session's [**Join**] button from the *Action* column (figure 5) of the *Active Sessions* table.

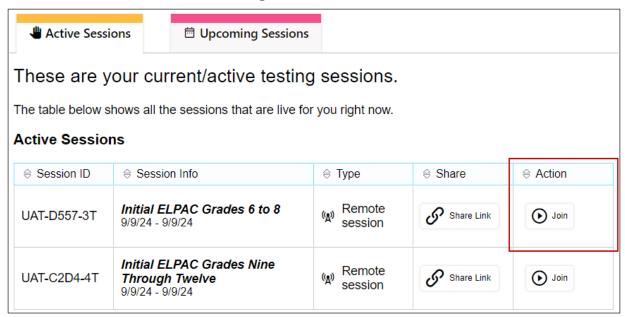

Figure 5. [Join] button in the Active Sessions table

7. If you are associated with multiple schools, an *Important!* message appears when you log on. Select the appropriate school from the drop-down list in this message and select the [**Go**] button (figure 6). You may only select one school or district at a time. Students who have the session ID and are enrolled in a different school than the one you selected will also be able to test in the same test session as students in other schools, if you have roles in multiple schools. You will only be able to administer tests available for the selected school or district.

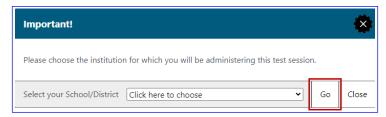

Figure 6. Important! Message from the Test Administrator Interface

8. Select the [Initial English Language Proficiency Assessments (ELPAC)] or the [ELPAC Interim Assessments] test group from the *Operational Test Selection* screen (figure 7) to begin.

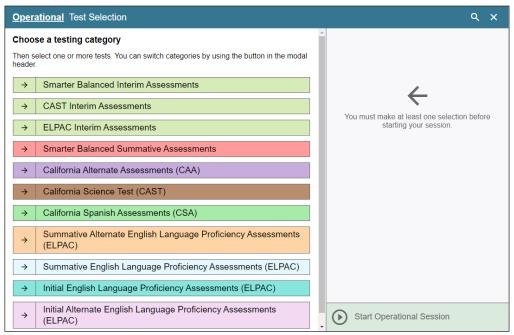

Figure 7. Operational Test Selection screen

9. Select the grade level or grade span that is appropriate for students. Mark the checkbox for each domain assessment you want to include (figure 8).

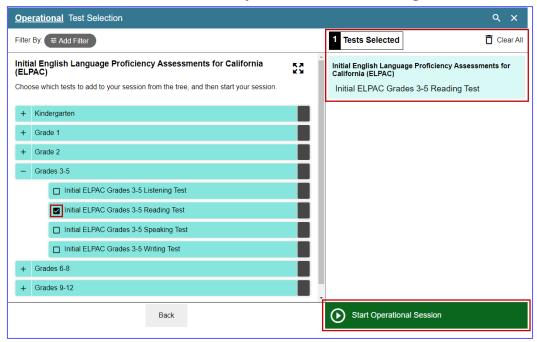

Figure 8. Sample expanded Operational Test Selection screen

10. Select the [Start Operational Session] button to start the assessment (figure 8).

**NOTE:** When administering the **ELPAC Interim Assessments**, you will need to select a manner of administration (figure 9). From the *Manner of Administration* dropdown list, select *Nonstandardized* or *Standardized/Benchmark*.

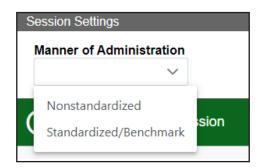

Figure 9. Manner of Administration drop-down list

11. You will be presented with the *Camera Access* pop-up box (figure 10) and the *Session Information* pop-up box (figure 11). Test examiners should skip the camera and microphone access check by selecting the [X] in the upper corner or the pop-up box.

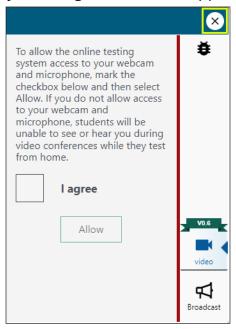

Figure 10. Camera Access pop-up box

12. You will be presented with a *Session Information* pop-up box providing you with the session ID and session link (figure 11).

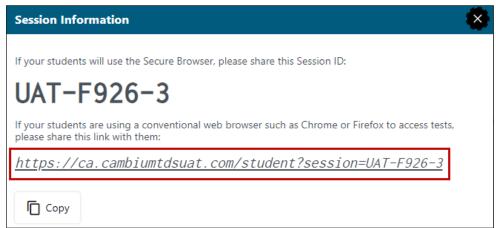

Figure 11. Session Information pop-up box

- Copy the URL of the session link in the pop-up box and share it with students via the conference meeting application's chat feature.
- Direct students to select the URL. A new web browser window will open to the web-based Student Testing Interface. If, by selecting the URL, a new window does not open, then a student should copy and paste the URL from the chat into a new web browser window.

#### 2. Meet Students in a Video Conference Meeting

Students must keep their camera on throughout the duration of the test.

- a. Instructions for One-on-One Administration:
- Today, you will take the ELPAC Listening/Reading/Writing test. First, you need to share your screen with me. Then, you will sign in to the test with the URL link I shared with you.
  - Guide the student through the process of sharing the screen. If the test examiner determines that the student does not have enough computer familiarity to share the screen or log on to the testing interface, follow the logon instructions for the Speaking test that are located in the applicable Speaking *Directions for Administration (DFA)*.
  - i A student's Statewide Student Identifier (SSID) should be shared with the student in a confidential manner. If the student did not receive their SSID prior to the test session, provide it in the conference meeting chat by sharing through a direct message to the student.
- SAY Now that you have shared your screen, you will sign in to the testing interface.

#### b. Instructions for Group Administration:

- i Copy the URL of the session link in a new web browser window. Then, share the sign-in window through the video conference meeting platform to guide the students on how to fill out each field (e.g., first name as listed in TOMS and SSID). The session ID will already be filled in from the session link that was provided.
- is SSIDs should be shared with the students in a confidential manner. If a student did not receive their SSID prior to the test session, provide it in the conference meeting chat by sharing through a direct message to the student. Do not give out a student's SSID verbally in a group administration nor share with the group via the chat function.
- SAY Today, you will take the ELPAC Listening/Reading/Writing test. After selecting the link I provided, you should see the sign-in screen.
  - i Stop sharing your screen once you have confirmed all students were able to sign in.
  - i IMPORTANT: If a student needs help, it is recommended that a breakout room be created for the student and the proctor to eliminate distracting the other students in the group administration. The test examiner will continue to monitor the other students testing.
  - If the test examiner determines that the student does not have enough computer familiarity to continue testing, the test examiner can reschedule a one-on-one administration with the student.

3. Have Students Log On to Web-based Student Testing Interface and Complete Sound and Video Playback Check

#### **Student Interface**

- Enter your first name and your SSID number. The session ID is already filled in for you. Select [Sign In].
- 13. Check that students entered their first name, followed by their SSID number in the *SSID* field (figure 12).
- 14. Direct students to select [Sign In].

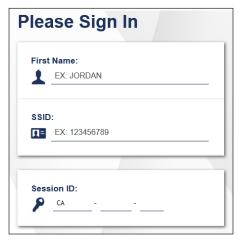

Figure 12. Student Sign In screen

**NOTE:** If there is a special character in the student's first name, the student must use the Unicode character equivalent for that character; instructions for entering characters vary by operating system. Additionally, the Wikipedia topic <u>Unicode input</u> provides more information about entering Unicode characters and contains links to additional resources.

- a. **Windows**: Press [Alt] + number pad [####]. For example, press [Alt] + keypad [0201] to create the "É" in "JOSÉ."
- b. Chrome: Press [Ctrl] + [Shift] + [U] until an underlined "U" is displayed, and then key in the key sequence for the character. For example, after the underlined "U," type [00C9] + [Enter] or [Space] to create the "É" in "JOSÉ."
- c. macOS and iOS: Hold the standard character key until the Unicode accent characters are displayed. For example, holding down [A] will provide eight accented versions of the letter "A."
- d. Linux: Press [Ctrl] + [Shift], type [U], and then type the hexadecimal digits.

SAY Is that information about you correct? Then select [Yes].

13. Verify that the student information is correct on the *Is This You?* screen (figure 13). If the information is incorrect, direct the student to select [**No**] and notify your local educational agency (LEA) ELPAC coordinator or site ELPAC coordinator.

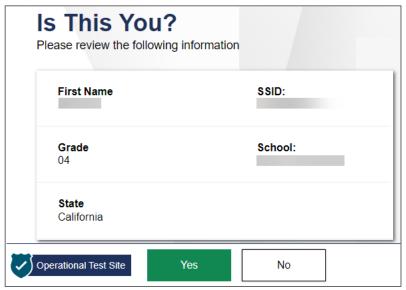

Figure 13. Is This You? screen

SAY Select the Reading/Listening/Writing test. Then you will wait for me to approve the test.

14. Direct students to select the appropriate assessment (figure 14) and then approve student assessments in the **Test Administrator Interface** (figure 15).

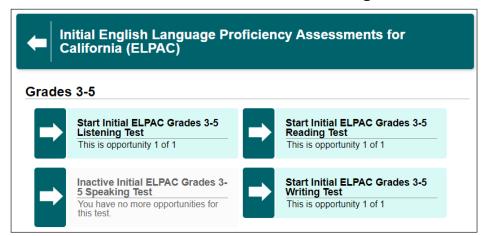

Figure 14. Sample *Your Tests* selection box

#### **Test Administrator Interface**

- 15. Access the student approvals by selecting the [Approvals] tab (figure 15).
  - i Prior to approval, select the [View] eye [⊙] icon in the See Details column to view a student's settings for the current test. The check mark [✓] icon allows you to approve the test, and the [X] allows you to deny the test.
  - i "Custom" in the See Details column indicates a student has been assigned test settings. Confirm that the correct test settings have been applied.
    - If a student's test settings are incorrect, there are some specific settings that can be corrected immediately in the Test Administrator Interface.
    - If you identify a test setting that needs to be added and you are not able to select
      the setting in the Test Administrator Interface, deny the student, contact the
      LEA ELPAC coordinator or site ELPAC coordinator to correct the test settings in
      TOMS, and test the student another day.
  - i Proceed with approving students to test.

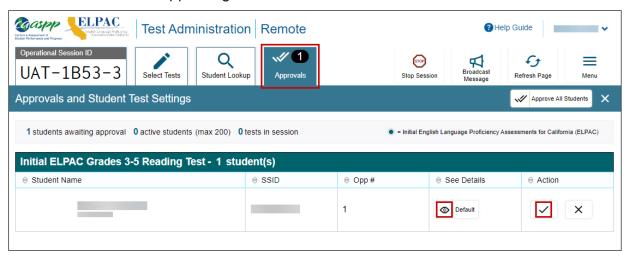

Figure 15. Remote Test Administration screen

- 16. Complete the Sound and Video Playback Check.
  - SAY You are going to do a few audio and video checks. First, let's start with the camera check.

#### **Student Interface**

- SAY For the camera check, select the [Skip] button for an interim assessment. This button does not appear for an operational assessment.
  - The "Camera Check" section is presented in figure 16.

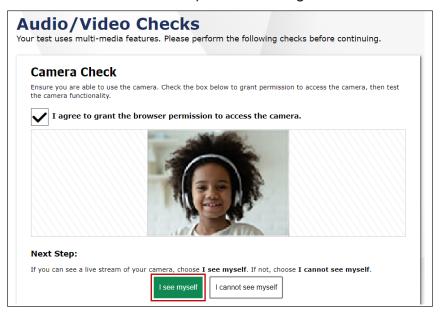

Figure 16. "Camera Check" section of the Audio/Video Checks page

- SAY Now we need to check whether your microphone is working.
  - i The "Recording Device Check" section is presented in figure 17. This check is used to confirm that a student's microphone is working so students will be able to communicate with the test examiner through the web browser.
- SAY Select the microphone to record your answer here and then describe your favorite food. When you are done, select the square [Stop] button and then the triangle [Play] button. If you can hear your voice, you should select the [I heard my recording] button.

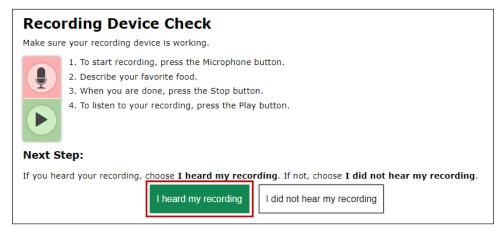

Figure 17. "Recording Device Check" section of the Audio/Video Checks page

- SAY Select the [Play] arrow icon to play the short video. Select the [I could play the sound and video] option if you could hear the sound.
  - The "Sound and Video Playback Check" section is presented in figure 18.

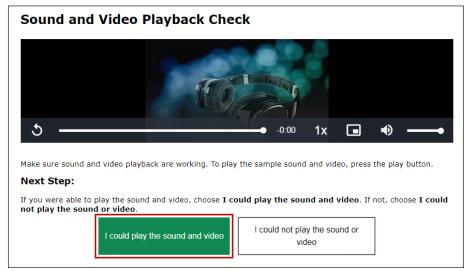

Figure 18. "Sound and Video Playback Check" section of the Audio/Video Checks page

- SAY For the Text-to-Speech Sound Check, select the [Skip TTS Check] button.
  - i The "Text-to-Speech Sound Check" section is presented in figure 19.

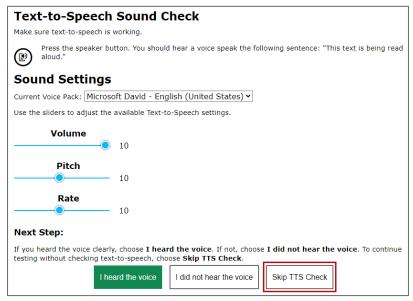

Figure 19. "Text-to-Speech Sound Check" section of the Audio/Video Checks page

- SAY When you have completed the audio and video checks, the *Instructions and Help* screen will appear. Here you can view the test settings and the help guide before beginning the test. When you are ready to begin, select [Begin Test now]. Listen to the directions.
  - i The Instructions and Help screen is presented in figure 20.

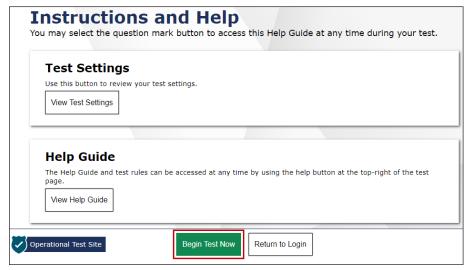

Figure 20. [Begin Test Now] button on the Instructions and Help screen

- i Refer to the applicable DFA for the specific domain administration instructions.
- i Monitor students using the video conference meeting camera and use the Test Administrator Interface to monitor student progress.

#### Summative ELPAC

## Creating a Remote Testing Session and Student Logon Instructions for Listening, Reading, and Writing

To begin a test session, complete the following steps:

- 1. Start or Join a Test Session in the Test Administrator Interface
- 2. Meet Students in a Video Conference Meeting
- 3. Students Leave Video Meeting and Log On to the Secure Browser
- 4. Approve Tests and Monitor Students in the Test Administrator Interface
  - i For the Listening, Reading, and Writing tests, the student will remain in full control of the testing interface. The student's camera must be turned on throughout the duration of the test.

#### 1. Start or Join a Test Session in the Test Administrator Interface

#### **Test Administrator Interface**

- 1. Navigate to the **CAASPP & ELPAC Website** on a supported web browser.
- 2. Select the [Administer a Test Session] button (figure 1).

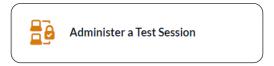

Figure 1. [Administer a Test Session] button

3. Select the [**Test Administrator Interface**] button (figure 2).

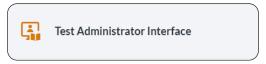

Figure 2. [Test Administrator Interface] button

4. Log on to the Test Administrator Interface using your TOMS sign-in credentials (figure 3).

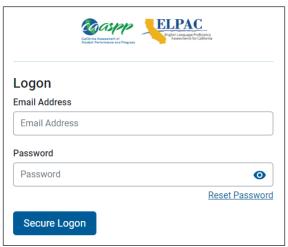

Figure 3. Test Administrator Interface *Logon* screen

5. Once you have logged on to the **Test Administrator Interface**, the [**Active Sessions**] tab in the *Test Administration Dashboard* will appear. Start a new session by selecting the [**Start a Remote Session**] button (figure 4).

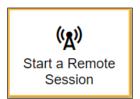

Figure 4.

[Start a Remote Session] button in the Test Administrator Interface

6. To join an active session that had been scheduled previously, select the session's [**Join**] button from the *Action* column (figure 5) of the *Active Sessions* table.

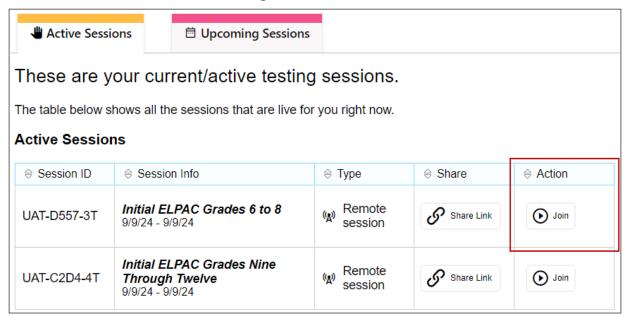

Figure 5. [Join] button in the Active Sessions table

7. If you are associated with multiple schools, an *Important!* message appears when you log on. Select the appropriate school from the drop-down list in this message and select the [**Go**] button (figure 6). You may only select one school or district at a time. Students who have the session ID and are enrolled in a different school than the one you selected will also be able to test in the same test session as students in other schools, if you have roles in multiple schools. You will only be able to administer tests available for the selected school or district.

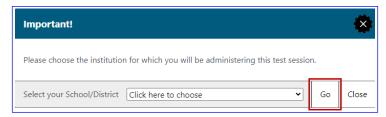

Figure 6. Important! Message from the Test Administrator Interface

8. Select the [Summative English Language Proficiency Assessments (ELPAC)] test group from the *Operational Test Selection* screen (figure 7) to begin.

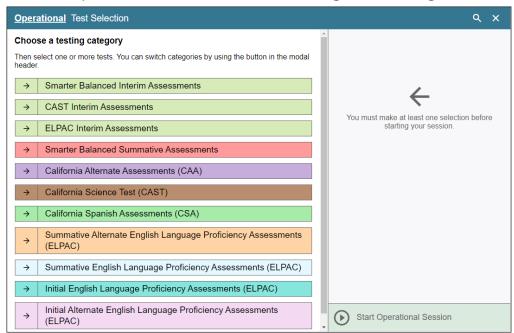

Figure 7. Operational Test Selection screen

9. Select the grade level or grade span that is appropriate for the students. Mark the checkbox for each domain assessment you want to include (figure 8).

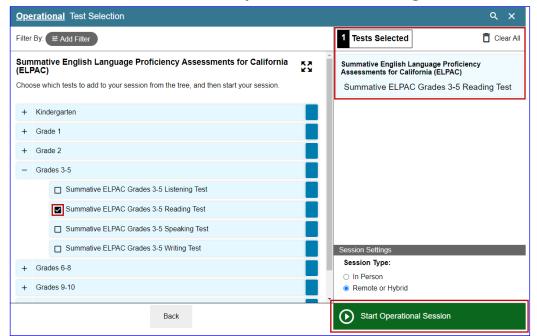

Figure 8. Sample expanded Operational Test Selection screen

10. Select the [Start Operational Session] button to start the assessment (figure 8).

- 11. You will be presented with the *Camera Access* pop-up box (figure 9) and the *Session Information* pop-up box (figure 10). Test examiners should agree to the camera and microphone access check.
  - You may need to toggle your camera on and off.

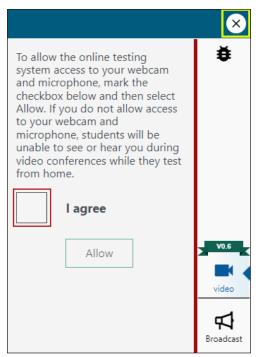

Figure 9. Camera Access pop-up box

12. You will be presented with a *Session Information* pop-up box providing you with the session ID and session link (figure 10). Leave this screen open so you can share the session ID with students in the video conference meeting.

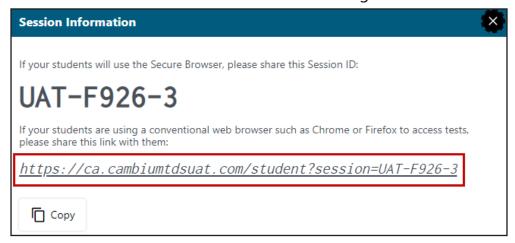

Figure 10. Session Information pop-up box

#### 2. Meet Students in a Video Conference Meeting

Within a video conference meeting, test examiners can complete the following actions:

- Show students the demonstration video "How to Take a Remote Test."
- Share SSIDs securely and provide students with the session ID.
- Inform students that they will be starting with the Listening, Reading, or Writing test.
- Tell students what to do if they cannot log on or have connectivity issues during testing.
  - if possible, leave the video conference meeting open so that students may rejoin if they have issues. Instruct students that if they have issues, they should pause the test, if possible, and log off the test delivery system and rejoin the video conference meeting. Refer to the <u>Common Icons and Troubleshooting Tips</u> section of the <u>ELPAC Online Test Administration Manual</u> for some common remote testing issues.
- Instruct students to leave the meeting and make sure all applications on their device are closed before opening the secure browser.

#### 3. Students Leave Video Meeting and Log On to the Secure Browser

i You cannot approve the students to test until they have logged on to the secure browser and selected their tests.

#### 4. Approve Tests and Monitor Students in the Test Administrator Interface

#### **Test Administrator Interface**

- 13. Access the student approvals by selecting the [Approvals] tab (figure 11).
  - i Prior to approval, select the [View] eye [⊙] icon in the See Details column to view the student's settings for the current test. The check mark [✓] icon allows you to approve the test, and the [X] allows you to deny the test.
  - i "Custom" in the See Details column indicates the student has been assigned test settings. Confirm that the correct test settings have been applied. If the student's test settings are incorrect, deny the student, contact the LEA ELPAC coordinator or site ELPAC coordinator to correct the test settings in TOMS, and test the student another day.
  - i Confirm against your roster that all students have moved from the video conferencing meeting into the test session.
  - Proceed with approving students to test.

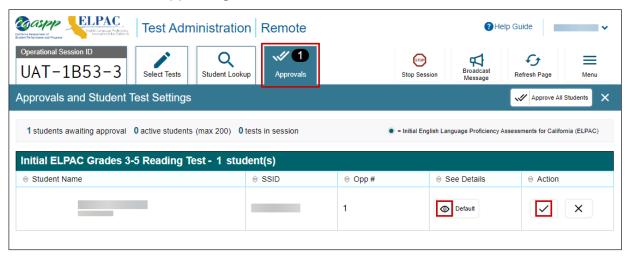

Figure 11. Remote Test Administration screen

**NOTE:** Test examiners should monitor students during testing. For information about monitoring student progress in a remote administration, refer to the <u>Remote Testing</u> <u>Features</u> subsection of the <u>ELPAC Online Test Administration Manual</u>.

#### **Initial ELPAC, Summative ELPAC, and ELPAC Interim Assessments**

## Creating a Remote Testing Session and Student Logon Instructions for Speaking

To begin a test session, complete the following steps:

- 1. Start or Join a Test Session in the Test Administrator Interface
- 2. Meet Student in the Video Conference Meeting
- 3. Log Student On to Web-based Student Testing Interface
- 4. Share Screen and Computer Audio with Student
- 5. Complete Recording Device and Audio/Video Checks
  - i For the Speaking test, the test examiner is going to remain in full control of the testing interface. The test examiner will display the test through a video conferencing platform. The student must keep the camera on throughout the duration of the test.

Complete the following steps to begin the assessment.

#### 1. Start or Join a Test Session in the Test Administrator Interface

#### **Test Administrator Interface**

- 1. Navigate to the <u>CAASPP & ELPAC Website</u> on a supported web browser.
- 2. Select the [Administer a Test Session] button (figure 1).

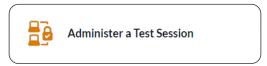

Figure 1. [Administer a Test Session] button

3. Select the [**Test Administrator Interface**] button (figure 2).

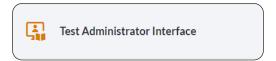

Figure 2. [Test Administrator Interface] button

4. Log on to the Test Administrator Interface using your TOMS sign-in credentials (figure 3). If you have used the **Data Entry Interface (DEI)** to enter student responses, you may need to clear your web browser cache to successfully access the Student Interface, which is necessary for administering the tests.

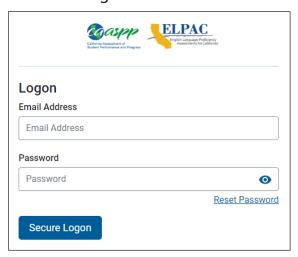

Figure 3. Test Administrator Interface Logon screen

5. Once you have logged on to the **Test Administrator Interface**, the [**Active Sessions**] tab in the *Test Administration Dashboard* will appear. Start a new session by selecting the [**Start a Remote Session**] button (figure 4).

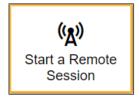

Figure 4.
[Start a Remote Session] button in the Test Administrator Interface

6. To join an active session that had been scheduled previously, select the session's [**Join**] button from the *Action* column (figure 5) of the *Active Sessions* table.

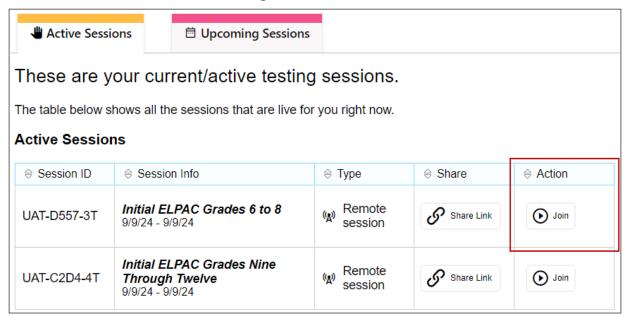

Figure 5. [Join] button in the Active Sessions table

7. If you are associated with multiple schools, an *Important!* message appears when you log on. Select the appropriate school from the drop-down list in this message and select the [**Go**] button (figure 6). You may only select one school or district at a time. Students who have the session ID and are enrolled in a different school than the one you selected will also be able to test in the same test session as students in other schools, if you have roles in multiple schools. You will only be able to administer tests available for the selected school or district.

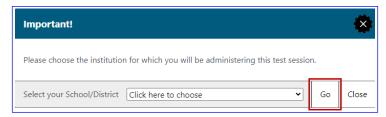

Figure 6. Important! Message from the Test Administrator Interface

8. Select the [Initial English Language Proficiency Assessments (ELPAC)] or the [ELPAC Interim Assessments] test group from the *Operational Test Selection* screen (figure 7) to begin.

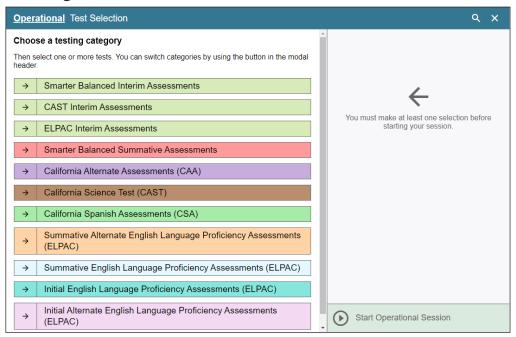

Figure 7. Operational Test Selection screen

9. Select the grade level or grade span that is appropriate for the student. Mark the checkbox for each domain assessment you want to include (figure 8).

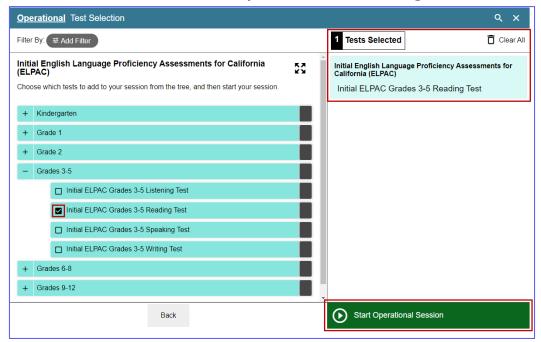

Figure 8. Expanded Operational Test Selection screen

10. Select the [Start Operational Session] button to start the assessment (figure 8).

**NOTE:** When administering the **ELPAC Interim Assessments** you will need to select a manner of administration (figure 9). From the *Manner of Administration* dropdown list, select *Nonstandardized* or *Standardized/Benchmark*.

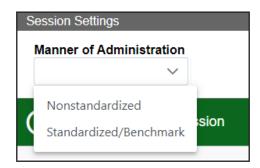

Figure 9. Manner of Administration drop-down list

11. You will be presented with the *Camera Access* pop-up box (figure 10) and the *Session Information* pop-up box (figure 11). Test examiners should skip the camera and microphone access check by selecting the [X] in the upper corner or the pop-up box.

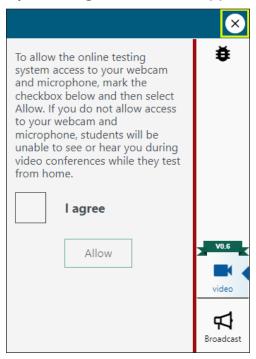

Figure 10. Camera Access pop-up box

12. You will be presented with a *Session Information* pop-up box providing you the session ID and session link (figure 11). Copy the URL in the pop-up box and paste it into a new web browser window to open the web-based Student Testing Interface.

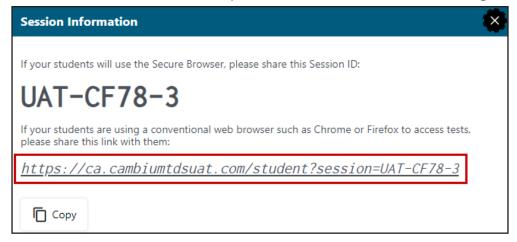

Figure 11. Session Information pop-up box

#### 2. Meet Student in the Video Conference Meeting

- i The student must keep their camera on throughout the duration of the test in the video conference meeting.
- SAY Today, you will take the ELPAC Speaking test. First, I am going to sign you in.
  - i For the Speaking domain, the test examiner will be in full control of the webbased Student Testing Interface.

#### 3. Log Student On to Web-based Student Testing Interface

#### **Student Interface**

- 13. Log the student on by entering the student's first name as listed in TOMS, followed by the student's SSID number in the SSID field (figure 12).
- 14. The session ID will already be filled in as a result of copying the session link. Select [Sign In].

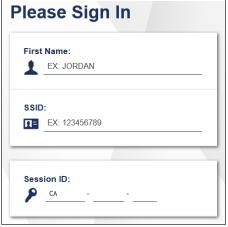

Figure 12. Student Sign In screen

**NOTE:** If there is a special character in the student's first name, the student must use the Unicode character equivalent for that character; instructions for entering characters vary by operating system. Additionally, the Wikipedia topic <u>Unicode input</u> provides more information about entering Unicode characters and contains links to additional resources.

- a. **Windows**: Press [Alt] + number pad [####]. For example, press [Alt] + keypad [0201] to create the "É" in "JOSÉ."
- b. Chrome: Press [Ctrl] + [Shift] + [U] until an underlined "U" is displayed, and then key in the key sequence for the character. For example, after the underlined "U," type [00C9] + [Enter] or [Space] to create the "É" in "JOSÉ."
- c. macOS and iOS: Hold the standard character key until the Unicode accent characters are displayed. For example, holding down [A] will provide eight accented versions of the letter "A."
- d. Linux: Press [Ctrl] + [Shift], type [U], and then type the hexadecimal digits.

13. Verify that the student information is correct on the *Is This You?* screen (figure 13). Select [**Yes**] to continue. (Select [**No**] if the student information is not correct. Notify your LEA ELPAC coordinator or site ELPAC coordinator if it is not.)

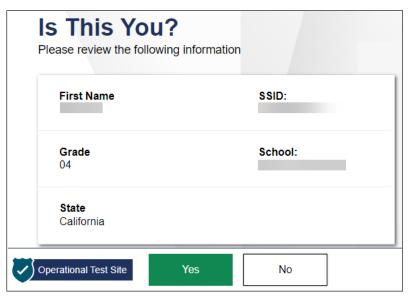

Figure 13. Is This You? screen

14. On the test selection screen, select the appropriate assessment (figure 14) and then approve the student's assessment in the **Test Administrator Interface** (figure 15).

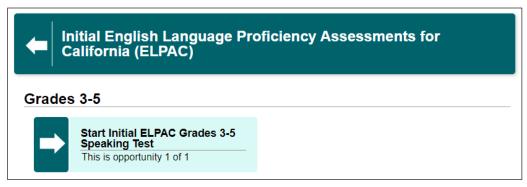

Figure 14. Sample *Your Tests* selection box

#### **Test Administrator Interface**

- 15. Access the student approvals by selecting the [Approvals] tab (figure 15).
  - i Prior to approval, select the [View] eye [⊙] icon in the See Details column to view the student's settings for the current test. The check mark [✓] icon allows you to approve the test, and the [X] allows you to deny the test.
  - i "Custom" in the See Details column indicates the student has been assigned test settings. Confirm that the correct test settings have been applied.
    - For the **Initial ELPAC or ELPAC Interim Assessments**, if the student's test settings are incorrect, there are some specific settings that can be corrected immediately in the Test Administrator Interface. If you identify a test setting that needs to be added and you are not able to select the setting in the Test Administrator Interface, deny the student, contact the LEA ELPAC coordinator or site ELPAC coordinator to correct the test settings in TOMS, and test the student another day.
    - For the **Summative ELPAC**, if the student's test settings are incorrect, deny the student, contact the LEA ELPAC coordinator or site ELPAC coordinator to correct the test settings in TOMS, and test the student another day.
  - i Proceed with approving the student to test.

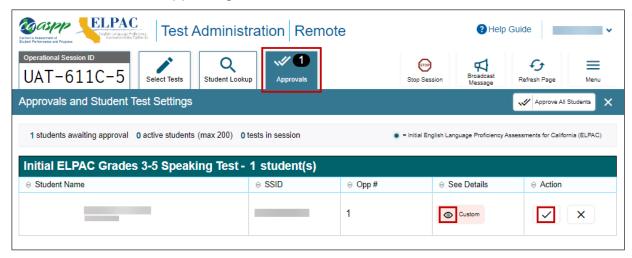

Figure 15. Remote Test Administration screen

#### 4. Share Screen and Computer Audio with Student

Now share the **Student Testing Interface** with the student. Be sure to select the option to "**share sound**" or "**include sound**" within your video conferencing platform.

- Microsoft Teams—"include sound"
- · Zoom—"share sound"
- Google Meet—"share audio"

#### 5. Complete Recording Device and Audio/Video Checks

SAY Before we begin the Speaking test, we need to do a few audio and video checks. First, I'm going to complete the camera check.

#### **Student Interface**

- For the Initial ELPAC or ELPAC Interim Assessments select the [Skip] button.
- i For the **Summative ELPAC**, before the camera check, first turn your camera off in the video conference meeting. Then, on the web-based Student Testing Interface, select the checkbox to enable the video, and select the [I see myself] option when the video appears (figure 16).

If your video does not automatically appear, select the [Camera] icon in the center of the screen.

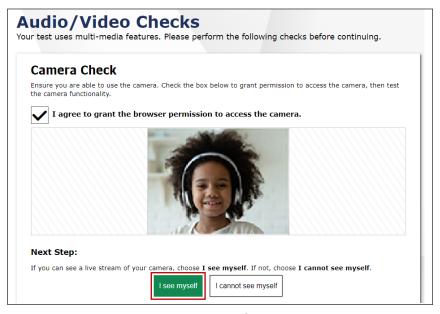

Figure 16. "Camera Check" section of the Audio/Video Checks page

- Now we need to check whether the computer will record your voice, because in this test, I'm going to ask you some questions and record your answers.
  - Test examiners should not wear headphones while administering the Speaking test remotely. For the microphone to pick up the voice of the student, the sound needs to be coming through the computer's speakers.

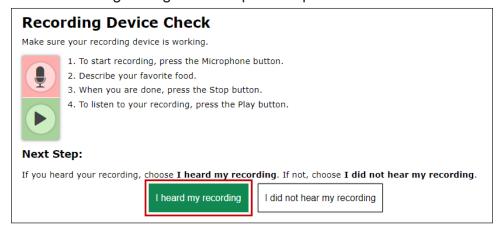

Figure 17. "Recording Device Check" section of the Audio/Video Checks page

- Use your cursor to point to the microphone (figure 17).
- SAY Before giving your answers, I'm going to select the microphone to record your answer here. Let's practice.
  - i Select the [Microphone] button.
- SAY Describe your favorite food.
  - Pause for the student's response. When the student has finished speaking, select the square [**Stop**] button to stop recording. Acknowledge the student's correct response, or model a correct response, such as, "You could have said, 'My favorite food is a hamburger and fries."
  - i When the student is ready, select [I heard my recording].

#### SAY I'm going to check that you can hear the sound.

Scroll down to the Sound and Video Playback Check (figure 18).

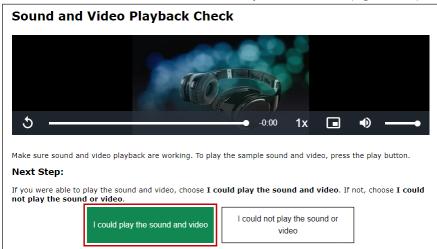

Figure 18. "Sound and Video Playback Check" section of the Audio/Video Checks page

i Select the [Play] button. Check that the student can hear the music and see the moving musical notes.

#### SAY Could you hear the sound OK?

i Pause for the student's response.

If so, select the [I could play the sound and video] button (figure 18). If not, you may need to check that you have shared your computer audio via the video conferencing platform you are using.

if For the Text-to-Speech Sound Check, select the [Skip TTS Check] button (figure 19).

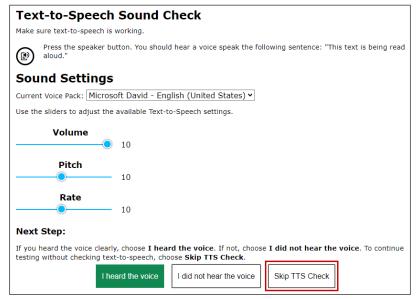

Figure 19. "Text-to-Speech Sound Check" section of the Audio/Video Checks page

If any of the recording device or sound and video playback checks are not working for you, simply select the option that you cannot see, hear, or play, and the system will guide you through troubleshooting for that particular feature.

- **SAY** Do you have any questions?
  - i Answer the student's questions.
- Remember to answer all the questions in English. If you want me to repeat a question, you can ask me to. Now we are going to begin.
  - I When the student is ready, select [Begin Test Now] (figure 20).

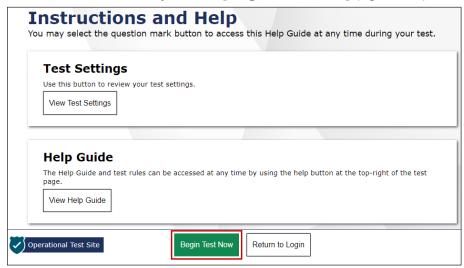

Figure 20. [Begin Test Now] button on the *Instructions and Help* screen

- Administer the Speaking questions according to the scripts in the *DFA*. Record the student's scores on the Student Score Sheet at the end of the *DFA* or directly into the DEI.
- I Refer to the *DFA* for the page where the Speaking test begins.